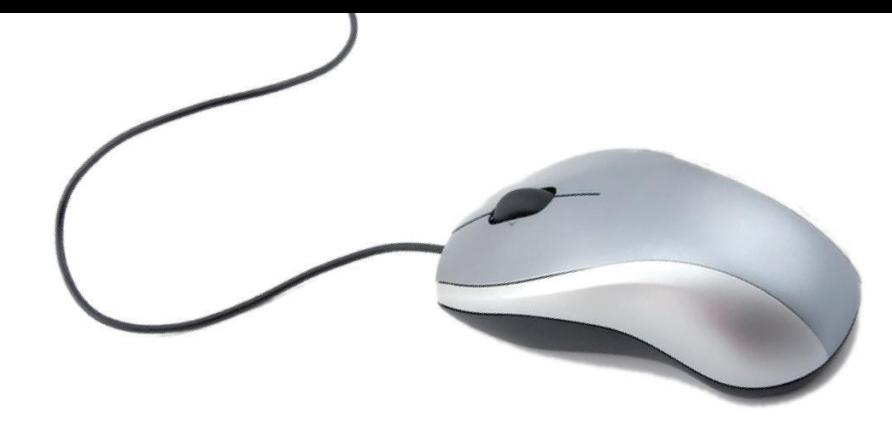

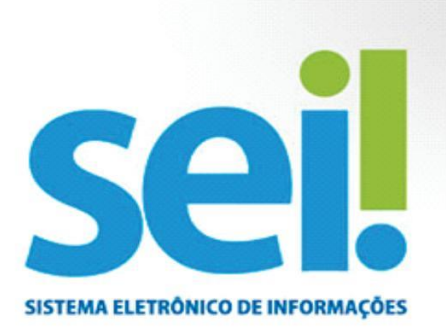

# Saiba como criar, assinar e enviar um Processo/Document

### 1 - Efetuando login no SEI

- Acesse o link http:// sei.cloud.tjpe.jus.br
- Digite login e senha
- Pressione o botão Acessar

## 2 - Criando um Processo

- Selecione a opção Iniciar Processo
- Escolha o Tipo de Processo
- Preencha os dados da tela
- Clique em Salvar

## 3 - Incluindo um Documento no Processo

- Acesse o Processo
- Clique em Incluir Documento
- Escolha o Tipo de Documento
- Preencha os dados da tela
- Clique em Confirmar Dados
- Clique em Editar Conteúdo (Editor de Texto)
- Salve o Documento

## DICA

Utilize sempre o Editor de Texto do SEI.

Com ele, a navegação e as consultas aos documentos ficarão mais rápidas, além de não sobrecarregar o banco de dados com arquivos pesados.

### 4 - Assinando um Documento

- Selecione o documento
- Clique no ícone da caneta
- Selecione o cargo/a função
- Insira a senha
- Tecle Enter

# 5 - Enviando Processo/Documento para outra Unidade Organizacional

- Clique na opção Controle de Processo
- Assinale do lado esquerdo o Processo desejado
- Informe a(s) Unidade(s) de destino
- Clique em Enviar

# 6 – Concluindo/Arquivando um Processo

- Ao finalizar a instrução de um processo no âmbito de sua atuação, a Unidade deve realizar a operação de Conclusão do Processo.

- A partir de então, a contagem da temporalidade é iniciada para fins de arquivamento.

Um dos benefícios do SEI é que o processo pode tramitar em diversas Unidades simultaneamente; assim, o processo nunca é arquivado imediatamente, e sim concluído pela Unidade.

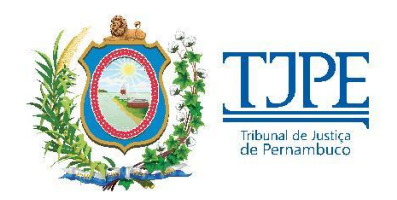